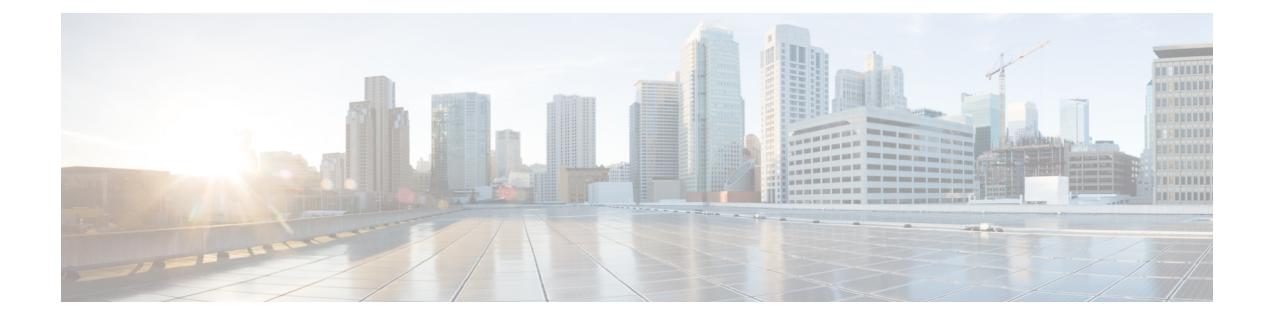

# アプリケーション管理

- Cisco Application Services Engine [でのアプリのホスト](#page-0-0) (1 ページ)
- GUI を使用した Cisco Application Services Engine [でのサイトのオンボード](#page-1-0) (2 ページ)
- [アプリのアンインストール](#page-1-1) (2 ページ)
- [アプリの無効化](#page-2-0) (3 ページ)

## <span id="page-0-0"></span>**Cisco Application Services Engine** でのアプリのホスト

Cisco Application サービス エンジン にアプリをアップロードするには、次の手順を実行しま す。

### 始める前に

- Cisco Data [Center](https://dcappcenter.cisco.com/all.html) からアプリをダウンロードし、ダウンロードしたアプリ ファイルを http サーバに移動しました。
- アプリをインストールするには管理者のログイン情報が必要です。
- ステップ **1** Cisco Application サービス エンジン にログインします。
- ステップ **2** サイドのナビゲーション バーから **[**アプリ(**Apps**)**]** をクリックします。
- ステップ **3** [Actions] をクリックします。
- ステップ **4** 作業ウィンドウの右端にある **[**アプリケーションのアップロード(**Upload App**)**]** をクリックします。

アプリを Cisco Application サービス エンジン にアップロードするローカルタブを選択します。アプリをコ ンピュータにダウンロードして保存します。Cisco Application サービス エンジン にアップロードする場所 を参照します。

- ステップ **5** 大きなアプリケーションをアップロードするには、リモートアップロードオプションを使用します。Cisco App Center からダウンロードし、アプリケーションファイルをホストしたアプリケーションの URL を http サーバにコピーします。
- ステップ **6 [URL]** フィールドにコピーした http アドレスを入力し、**[**送信(**Submit**)**]** をクリックします。

[更新(Refresh)] をクリックして、アップロード ステータスを確認します。アプリケーションがホストさ れると、**[**アプリ(**Apps**)**]** タブが表示されます。

- ステップ **7 [**アプリ(**Apps**)**]** タブをクリックします。作業ウィンドウに、**[**アプリケーションのインストール中**]** が表 示されます。
- ステップ **8** インストールが完了したら、**[**有効にする(**Enable**)**]** をクリックして Cisco Application サービス エンジン でアプリケーションを有効にします。

### <span id="page-1-0"></span>**GUI** を使用した **Cisco Application Services Engine** でのサイ トのオンボード

GUI を使用して Cisco Application Services Engine にサイトをオンボードするには、次の手順を 使用します。Cisco Application Services Engine にインストールされているすべてのアプリケー ションは、オンボードされたサイトにアクセスできます。

#### 始める前に

Cisco Application Services Engine をインストールして設定しました。

アプリケーションをインストールするには、管理者のクレデンシャルが必要です。

- ステップ **1** 管理者権限で Cisco Application Services Engine GUI にログインします。
- ステップ **2** [サイトの作成](b_cisco_application_services_engine_getting_started_guide_release_1-1-3_x_chapter4.pdf#nameddest=unique_20) の手順を使用してサイトを作成し、追加します。
- ステップ **3** サイトを作成すると、サイトがノードにオンボードされます。Cisco Application Services Engine にインス トールされているすべてのアプリケーションは、オンボードされたサイトにアクセスできます。
- ステップ **4** 引き続き、GUI を使用して Cisco ApplicationServices Engine にアプリケーションをインストールします。ア プリのアップロードについては、Cisco Application Services Engine [でのアプリのホスト](#page-0-0) (1 ページ) を参 照してください。
- <span id="page-1-1"></span>ステップ **5** アプリが起動したら、アプリの[ユーザー](https://www.cisco.com/c/en/us/support/data-center-analytics/network-insights-data-center/tsd-products-support-series-home.html) ガイドに従ってサイトを設定します。

### アプリのアンインストール

CiscoApplicationServicesEngineのアプリケーションを削除するには、次の手順を使用します。 管理者権限を持つユーザーとして Cisco APIC GUI にログインします。

#### 始める前に

Cisco Application Services Engine でアプリを削除する前に、アプリを無効にする必要がありま す。

ステップ **1** Cisco Application Services Engine GUI にログインします。

ステップ **2 [**アプリ(**Apps**)**]** をクリックします。

ステップ **3** アプリケーション ダイアログの右上隅にある **[**削除(**Delete**)**]** をクリックします。

ステップ **4** アプリケーションの削除ダイアログで **[Yes]** をクリックします。

### <span id="page-2-0"></span>アプリの無効化

Cisco Application Services Engineでアプリケーションを無効にするには、次の手順を使用しま す。

- ステップ **1** Cisco Application Services Engine GUI にログインします。
- ステップ **2 [**アプリ(**Apps**)**]** をクリックします。アプリ ページが表示されます。
- ステップ **3** 削除するアプリケーションとアプリケーションタイルを選択します。アプリケーションダイアログの右上 隅にある **[**無効化(**Disable**)**]** をクリックします。
- ステップ **4** [アプリケーションの無効化(disable application)] ダイアログで **[**はい(**Yes**)**]** をクリックします。

 $\mathbf I$